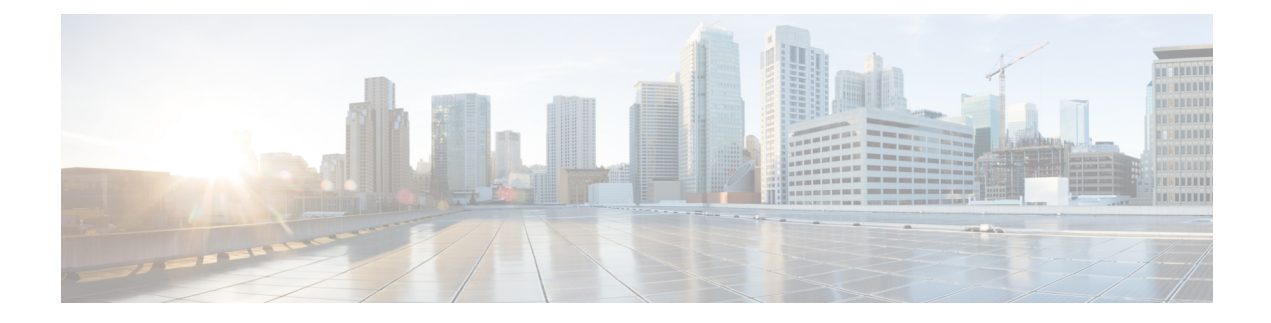

# **Common Ground Upgrade Process**

- [Upgrade](#page-0-0) Path, on page 1
- Prerequisites and Important [Considerations,](#page-0-1) on page 1
- Upgrade [Considerations,](#page-2-0) on page 3
- Packaged CCE 2000 Agents [Deployment,](#page-4-0) on page 5
- Packaged CCE 4000 Agents and above [Deployment,](#page-18-0) on page 19

# <span id="page-0-0"></span>**Upgrade Path**

The supported upgrade paths to Packaged CCE 12.6(2) are as follows:

- Packaged CCE 12.5(1) to Packaged CCE 12.6(2). EDMT is not required during this upgrade process. If Windows and SQL platform upgrade is involved during this upgrade process, refer to the [Technology](pcce_b_1262_cisco_pcce_installationandupgrade_guide_chapter9.pdf#nameddest=unique_122) Refresh [Upgrade](pcce_b_1262_cisco_pcce_installationandupgrade_guide_chapter9.pdf#nameddest=unique_122) Process section for details on using EDMT.
- Packaged CCE 12.5(2) to Packaged CCE 12.6(2). EDMT is not required during this upgrade process.
- Packaged CCE 12.6(1) to Packaged CCE 12.6(2). EDMT is not required during this upgrade process.
- Packaged CCE 12.0(1) to Packaged CCE 12.5(1) with inline upgrade to Packaged CCE 12.6(2) using Common Ground or Technology Refresh upgrade. Use EDMT during this upgrade process.

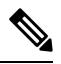

Use 12.5(x) EDMT to upgrade from Packaged CCE 12.0(1) to Packaged CCE  $12.5(1)$ . **Note**

# <span id="page-0-1"></span>**Prerequisites and Important Considerations**

- After you begin the migration and upgrade process, you cannot back out of it. If you want to go back to the previous release, you must restore your VMs from your backup.
- You can upgrade only to Cisco Packaged CCE 2000 Agents deployment, Release 12.0(1) from Release  $11.5(x)$ , or  $11.6(x)$  directly. To upgrade from the releases  $11.0(x)$ , you must first upgrade to  $11.5$  and then upgrade to 12.0. To upgrade from releases earlier than  $11.0(1)$ , you must first upgrade to  $11.0(1)$ and then upgrade to 11.5(1).
- You can upgrade to Cisco Packaged CCE 2000, 4000, and 12000 Agent deployments as per the supported upgrade path.
- Before you upgrade the Cisco VOS-based servers such as the Live Data server, check the **Check and upgrade VMware Tools before each power on** box in the VM's **Options** > **Edit Settings**.

For more information on VMware Tools upgrade, see the VMware documentation.

- Before upgrading, close all the open Microsoft Windows Event Viewer instances. This prevents an installation failure with an error that the following DLLs are locked:
	- icrcat.dll
	- icrmsgs.dll
	- snmpeventcats.dll
	- snmpeventmsgs.dll

If the failure occurs, close the Event Viewer and retry the installation. If the failure persists, restart the Microsoft Windows Event Log service.

• Thisrelease contains an updated database schema. During the upgrade process, perform a schema upgrade using the Enhanced Database Migration Tool (EDMT).

For the upgrade utilities, see <https://software.cisco.com/download/type.html?mdfid=268439622>

- Make sure that you have backups of all components in both Side A and Side B before you begin your upgrade. You can take a snapshot of the virtual machines on which you are performing the upgrade.
- After you configure the servers, you can move the VMs to the servers and complete the common ground upgrade.
- Optionally, you can stage the Unified CCE Rogger off box before you begin the migration and upgrade to lessen your downtime.
- If you already have a Customer Collaboration Platform added in the remote site, delete Customer Collaboration Platform from the remote site and add it as an External Machine in the main site. For more information on how to delete and add an external machine, see the *Cisco Packaged Contact Center Enterprise Administration and Configuration Guide* at [https://www.cisco.com/c/en/us/support/](https://www.cisco.com/c/en/us/support/customer-collaboration/packaged-contact-center-enterprise/products-maintenance-guides-list.html) [customer-collaboration/packaged-contact-center-enterprise/products-maintenance-guides-list.html.](https://www.cisco.com/c/en/us/support/customer-collaboration/packaged-contact-center-enterprise/products-maintenance-guides-list.html)
- Make sure that you are running the minimum supported version of ESXi. For information about supported ESXi versions, see the *Virtualization for Cisco Packaged CCE* at [https://www.cisco.com/c/en/us/td/docs/](https://www.cisco.com/c/en/us/td/docs/voice_ip_comm/uc_system/virtualization/pcce_virt_index.html) voice ip\_comm/uc\_system/virtualization/pcce\_virt\_index.html.
- In the Unified CCE Administration console, departments cannot be named Global or Service. If you have already created departments with these names, update the department names before upgrading ECE.
- Following the upgrade of Packaged CCE, wait for a few minutes for the system to finish loading before logging in to the Unified CCE Administration console.

## **NTP Configuration Requirements**

Packaged CCE relies on time synchronization. Properly configuring NTP is critical for reliability of reporting data and cross-component communication. It's important to implement the requirements outlined in [NTP](pcce_b_1262_cisco_pcce_installationandupgrade_guide_chapter2.pdf#nameddest=unique_30) and Time [Synchronization.](pcce_b_1262_cisco_pcce_installationandupgrade_guide_chapter2.pdf#nameddest=unique_30)

# <span id="page-2-0"></span>**Upgrade Considerations**

#### **Update VM Properties**

Rather than re-create the VMs in the new version of the OVA, you can manually update the VM properties to match the new OVA. Before you upgrade the CCE or Cloud Connect components, update the properties of each VM to match the appropriate OVA, as follows:

- **1.** Stop the VM.
- **2.** Update the properties of each VM to match the properties of the appropriate OVA. Check the *Virtualization for Packaged Cisco Contact Center Enterprise* at [https://www.cisco.com/c/en/us/td/docs/voice\\_ip\\_comm/](https://www.cisco.com/c/en/us/td/docs/voice_ip_comm/uc_system/virtualization/pcce_virt_index.html) [uc\\_system/virtualization/pcce\\_virt\\_index.html](https://www.cisco.com/c/en/us/td/docs/voice_ip_comm/uc_system/virtualization/pcce_virt_index.html) for descriptions of each OVA. Save your changes.

See [https://www.cisco.com/c/dam/en/us/td/docs/voice\\_ip\\_comm/uc\\_system/virtualization/](https://www.cisco.com/c/dam/en/us/td/docs/voice_ip_comm/uc_system/virtualization/virtualization-cisco-cloud-connect.html) [virtualization-cisco-cloud-connect.html](https://www.cisco.com/c/dam/en/us/td/docs/voice_ip_comm/uc_system/virtualization/virtualization-cisco-cloud-connect.html) for details on Cloud Connect.

**3.** Restart the VM.

<u>/t\</u>

**Caution**

Be careful when you upgrade the virtual machine network adapters. Done incorrectly, this upgrade can compromise the fault tolerance of your Cisco Contact Center.

For version-specific information on the VM properties in an OVA, Check the *Virtualization for Packaged Cisco Contact Center Enterprise* at [https://www.cisco.com/c/en/us/td/docs/voice\\_ip\\_comm/uc\\_system/](https://www.cisco.com/c/en/us/td/docs/voice_ip_comm/uc_system/virtualization/pcce_virt_index.html) [virtualization/pcce\\_virt\\_index.html](https://www.cisco.com/c/en/us/td/docs/voice_ip_comm/uc_system/virtualization/pcce_virt_index.html) for descriptions of each OVA.

#### **SQL Security Hardening**

You can optionally applySQL security hardening when running the installer. If your company employs custom security policies, bypass this option. Most other deployments benefit from SQL security hardening.

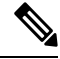

During Unified CCE installation on to Windows Server 2019 and SQL Server 2019, you should not select SQL Server Security Hardening optional configuration as a part of the installation. You can apply the SQL Security Hardening post installation using the Security Wizard tool. **Note**

For more information about SQL security hardening, see the *Security Guide for Cisco Unified ICM/Contact Center Enterprise* at [http://www.cisco.com/c/en/us/support/customer-collaboration/](http://www.cisco.com/c/en/us/support/customer-collaboration/unified-contact-center-enterprise/products-installation-and-configuration-guides-list.html) [unified-contact-center-enterprise/products-installation-and-configuration-guides-list.html](http://www.cisco.com/c/en/us/support/customer-collaboration/unified-contact-center-enterprise/products-installation-and-configuration-guides-list.html).

#### **Self-signed Certificate for Unified CCE Web Application**

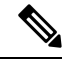

As part of the upgrade of Unified CCE servers, self-signed certificates employed by Unified CCE web applications such as Unified CCE web administration tool and Websetup, may get regenerated. You must add the new certificates to the trust list on the appropriate end devices. **Note**

#### **Upgrade Tools**

During the upgrade process, use the following tools as required:

- ICM12.6.2.exe—The Unified CCE patch installer. It copies all files into relevant folders, updates the registries, and installs needed third-party software such as JRE, Apache Tomcat, and Microsoft .NET Framework.
- Enhanced Database Migration Tool (EDMT)—A wizard application that is used for all upgrades to migrate the HDS, Logger, and BA databases during the upgrade process.

You can download the EDMT from [Cisco.com](https://software.cisco.com/download/type.html?mdfid=268439622&i=rm) by clicking **Cisco Enhanced Data Migration Tool Software Releases**.

The prerequisites for running EDMT are:

• EDMT requires Microsoft<sup>®</sup> ODBC Driver 17 for SOL Server<sup>®</sup> and Visual C++ Redistributable for Visual Studio 2015 (or higher). The latest version of these packages can be downloaded from the Microsoft website. However, a copy of the same is also available in the **Prerequisites** folder of EDMT.

The EDMT displays status messages during the migration process, including warnings and errors. Warnings are displayed for informational purposes only and do notstop the migration. On the other hand, errors stop the migration process and leave the database in a corrupt state. If an error occurs, restore the database from your backup, fix the error, and run the tool again.

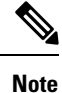

- You can select either **SQL Server Authentication** or **Windows Authentication**during database migration. In certain scenarios, for example, where the source and destination machines are in different domains, **SQL Server Authentication** can be used.
- If you are configuring SQL services to run as Virtual account (NT SERVICE) or Network Service account (NT AUTHORITY\NETWORK SERVICE), you must run EDMT as an administrator.
- The installer, not the EDMT, upgrades the AW database for the Administration & Data Server.

# <span id="page-4-0"></span>**Packaged CCE 2000 Agents Deployment**

## <span id="page-4-1"></span>**Common Ground Upgrade Process**

### **Redundant Upgrade Workflow**

Ú

**Note** The redundant upgrade workflow is applicable to the solution deployments with Main site only.

### **Important**

The upgrade requires four maintenance windows:

- First maintenance window to shut down services on Side A and upgrade Side A
- Second maintenance window in the middle of the upgrade to cut over from Side B to Side A. You must bring down Side B before you bring up Side A.
- Third maintenance window after you upgrade Side B to synchronize Side A to Side B.
- Fourth maintenance window to upgrade Cisco Unified Communications Manager (CUCM).

#### **Common Preupgrade Tasks**

Perform the tasks in the following table in the order that they are listed.

#### **Task**

During upgrades, when the system first migrates your existing ECC variables to the Default payload, it does not check the CTI message size limit. The member names might exceed the extra 500 bytes that is allocated for ECC payloads to a CTI client. Manually check the CTI Message Size counter in the Expanded Call Variable Payload List tool to ensure that the Default payload does not exceed the limit. If the Default payload exceeds the limit, modify it to meet the limit.

Take a snapshot of each virtual machine you are upgrading from the VMware vSphere Client.

#### **Preupgrade of Side A**

#### **Task**

Disable configuration changes on the Unified CCE. Change the following registry key to 1:

HKEY LOCAL MACHINE\SOFTWARE\Cisco Systems, Inc.\ICM\<instance name>\RouterA\Router\CurrentVersion\Configuration\Global\DBMaintenance

Reverse the Cisco IOS Enterprise Ingress Voice Gateway dial-peer priority configuration so that calls are sent to the Side B Unified CVP server.

Using **Unified CCE Service Control**, stop all Unified CCE services on the Unified CCE servers that you are upgrading, and set the startup type to **Manual**.

- **1.** Side A Unified CCE Rogger
- **2.** Side A Unified CCE AW-HDS-DDS
- **3.** Side A PG
- **4.** External HDS with Side A as the Central Controller preferred side (if used)

Verify that the services are stopped.

#### **Upgrade Side A**

Before you begin, check the following to confirm that call activity has ended on Side A:

• On the Unified CVP Statistics portal, make sure that no Side A ports are in use.

- **1.** Navigate to **Unified CCE Administration** > **Infrastructure** > **Inventory**.
- **2.** Click the **Statistics** icon to view the statistics for CVP machine.

The **Infrastructure** tab for Call Server displays the port usage information.

• In the Unified Communications Manager RTMT tool, check that phones have migrated to Side B.

Place upgrade media ISOs on local data stores. Make sure to remove them when the upgrade is complete.

#### **Task**

Upgrade to a supported version of ESXi version, if needed.

For the supported ESXi versions for this release, see the *Virtualization for Cisco Packaged CCE* at [https://www.cisco.com/c/en/us/td/docs/voice\\_ip\\_comm/uc\\_system/virtualization/pcce\\_virt\\_index.html.](https://www.cisco.com/c/en/us/td/docs/voice_ip_comm/uc_system/virtualization/pcce_virt_index.html)

If you are using a supported ESXi version and want to upgrade to different supported ESXi version, you can upgrade now, or after the Packaged CCE upgrade is complete.

See Upgrade [VMware](pcce_b_1262_cisco_pcce_installationandupgrade_guide_appendix2.pdf#nameddest=unique_134) vSphere ESXi.

Upgrade Unified CVP Server.

For more details, see the *Installation and Upgrade Guide for Cisco Unified Customer Voice Portal* at [https://www.cisco.com/c/en/us/support/customer-collaboration/unified-customer-voice-portal/](https://www.cisco.com/c/en/us/support/customer-collaboration/unified-customer-voice-portal/products-installation-guides-list.html) [products-installation-guides-list.html](https://www.cisco.com/c/en/us/support/customer-collaboration/unified-customer-voice-portal/products-installation-guides-list.html).

After upgrading the Unified CVP server, add the CVP machine to the domain. For more information, see Add [Machine](pcce_b_1262_cisco_pcce_installationandupgrade_guide_appendix2.pdf#nameddest=unique_60) to Domain.

Upgrade all the Cisco Voice Gateways one after another.

See Upgrade Cisco Voice [Gateway](pcce_b_1262_cisco_pcce_installationandupgrade_guide_appendix2.pdf#nameddest=unique_135) IOS Version.

The IOS version of the Cisco Voice Gateways must be upgraded to the minimum version required by Packaged CCE 12.0(1). For more details, see the *Contact Center Enterprise Compatibility Matrix* at [https://www.cisco.com/c/en/us/support/customer-collaboration/packaged-contact-center-enterprise/](https://www.cisco.com/c/en/us/support/customer-collaboration/packaged-contact-center-enterprise/products-device-support-tables-list.html) [products-device-support-tables-list.html](https://www.cisco.com/c/en/us/support/customer-collaboration/packaged-contact-center-enterprise/products-device-support-tables-list.html) for IOS support information.

Upgrade all the Cisco Virtualized Voice Browsers one after another.

For more details, see the *Installation and Upgrade Guide for Cisco Virtualized Voice Browser* at [https://www.cisco.com/c/en/us/support/customer-collaboration/virtualized-voice-browser/](https://www.cisco.com/c/en/us/support/customer-collaboration/virtualized-voice-browser/products-installation-guides-list.html) [products-installation-guides-list.html](https://www.cisco.com/c/en/us/support/customer-collaboration/virtualized-voice-browser/products-installation-guides-list.html) .

Upgrade the publishers/primary nodes of Cisco Finesse.

For details, see the *Cisco Finesse Installation and Upgrade Guide* at [https://www.cisco.com/c/en/us/support/](https://www.cisco.com/c/en/us/support/customer-collaboration/finesse/products-installation-guides-list.html) [customer-collaboration/finesse/products-installation-guides-list.html](https://www.cisco.com/c/en/us/support/customer-collaboration/finesse/products-installation-guides-list.html)

Upgrade the publishers/primary nodes of Cisco Unified Intelligence Center with Live Data and Identity Service (IdS).

For details, see the *Installation and Upgrade Guide for Cisco Unified Intelligence Center* at [https://www.cisco.com/c/en/us/support/customer-collaboration/unified-intelligence-center/](https://www.cisco.com/c/en/us/support/customer-collaboration/unified-intelligence-center/products-installation-guides-list.html) [products-installation-guides-list.html](https://www.cisco.com/c/en/us/support/customer-collaboration/unified-intelligence-center/products-installation-guides-list.html)

Back up and export the Side A SQL database and the Outbound Option (if used) in Rogger VM.

- Use Microsoft SQL Server Backup and Restore utilities for the back up.
- Note the HDS customizable values.
- Copy the backup files to a shared location.

Run the Enhanced Database Migration Tool on rogger, external HDS (if used), and non-external HDS to perform a schema upgrade during the upgrade process.

See Run [EDMT](pcce_b_1262_cisco_pcce_installationandupgrade_guide_appendix2.pdf#nameddest=unique_136).

If you use Outbound Option High Availablity, for the enhancements in Outbound Option High Availability to work effectively, disable Outbound Option High Availablity before the logger upgrade and then enable it after the upgrade. For details, see Disable Outbound Options High Availability (If [Applicable\)](pcce_b_1262_cisco_pcce_installationandupgrade_guide_appendix2.pdf#nameddest=unique_137)

Run the Unified CCE Release installer on the Side A Unified CCE Rogger.

See Install Cisco Unified Contact Center [Enterprise](pcce_b_1262_cisco_pcce_installationandupgrade_guide_appendix2.pdf#nameddest=unique_64).

Run the Unified CCE Release installer on the Side A Unified CCE AW-HDS-DDS.

See Install Cisco Unified Contact Center [Enterprise](pcce_b_1262_cisco_pcce_installationandupgrade_guide_appendix2.pdf#nameddest=unique_64).

Run the Unified CCE installer on the Side A PG.

See Install Cisco Unified Contact Center [Enterprise](pcce_b_1262_cisco_pcce_installationandupgrade_guide_appendix2.pdf#nameddest=unique_64).

(Optional) Upgrade the External HDS associated with Side A (if used)

Run the Unified CCE Release installer the External HDS associated with Side A.

See Install Cisco Unified Contact Center [Enterprise.](pcce_b_1262_cisco_pcce_installationandupgrade_guide_appendix2.pdf#nameddest=unique_64)

(Optional) Upgrade ECE.

See *Enterprise Chat and Email Installation Guide (for Packaged Contact Center Enterprise)* at [https://www.cisco.com/c/en/us/support/customer-collaboration/cisco-enterprise-chat-email/](https://www.cisco.com/c/en/us/support/customer-collaboration/cisco-enterprise-chat-email/products-installation-guides-list.html) [products-installation-guides-list.html](https://www.cisco.com/c/en/us/support/customer-collaboration/cisco-enterprise-chat-email/products-installation-guides-list.html)

#### **Side A Postupgrade Tasks**

You must bring down Side B before you bring up Side A. Perform these tasks during maintenance window to cut over from Side B to Side A.

#### **Task**

Reverse the Cisco IOS Enterprise Ingress Voice Gateway dial-peer priority configuration so that calls are sent to the Side A Unified CVP server first and then to Side B.

(Optional) If you use Outbound Option High Availablity, enable Outbound Option High Availablity in the WebSetup tool.For details,see the *Configure theLoggerfor Outbound Option* topic in the *Outbound Option Guide for Unified Contact Center Enterprise* at [https://www.cisco.com/c/en/us/support/customer-collaboration/](https://www.cisco.com/c/en/us/support/customer-collaboration/packaged-contact-center-enterprise/products-installation-guides-list.html) [packaged-contact-center-enterprise/products-installation-guides-list.html](https://www.cisco.com/c/en/us/support/customer-collaboration/packaged-contact-center-enterprise/products-installation-guides-list.html)

Using Unified CCE Service Control, stop all Unified CCE services on the Side B Unified CCE servers that you are upgrading, and set the startup type to **Manual**.

- **1.** Side B Unified CCE Rogger
- **2.** Side B Unified CCE AW-HDS-DDS
- **3.** Side B PG
- **4.** External HDS with Side B as the Central Controller preferred side (if used)

Verify that the services have stopped.

Perform Database Performance Enhancement of TempDB, Logger Database, and AW-HDS Database. For more information, see Database Performance [Enhancement](pcce_b_1262_cisco_pcce_installationandupgrade_guide_appendix2.pdf#nameddest=unique_139).

Using Unified CCE Service Control, start all Unified CCE services on the Side A Unified CCE servers that you are upgrading, and set the startup type to **Automatic**.

- **1.** Side A Unified CCE Rogger
- **2.** Side A Unified CCE AW-HDS-DDS
- **3.** Side A PG
- **4.** External HDS with Side A as the Central Controller preferred side (if used)

Verify that the services have started.

Set the following registry key to 0 on Side A Unified CCE Rogger:

HKEY LOCAL MACHINE\SOFTWARE\Cisco Systems, Inc.\ICM\<instance name>\RouterA\Router\CurrentVersion\Configuration\Global\DBMaintenance

Direct agents to sign into the Side A Finesse Primary node.

#### **Preupgrade of Side B**

#### **Task**

Disable configuration changes on the Side B Unified CCE Rogger. Change the following registry key to 1:

HKEY LOCAL MACHINE\SOFTWARE\Cisco Systems, Inc.\ICM\<instance name>\RouterB\Router\CurrentVersion\Configuration\Global\DBMaintenance

#### **Upgrade Side B**

Before you begin, check the following to confirm that call activity has ended on Side B:

- On the Unified CVP Statistics portal, make sure that no Side B ports are in use.
- **1.** Navigate to **Unified CCE Administration** > **Infrastructure** > **Inventory**.
- **2.** Click the **Statistics** icon to view the statistics for CVP machine.

The **Infrastructure** tab for Call Server displays the port usage information.

• In the Unified Communications Manager RTMT tool, check that phones have migrated to Side A.

Place the upgrade media ISOs on local data stores. Ensure that you remove the media ISOs when the upgrade is complete.

#### **Task**

Upgrade to a supported version of ESXi version, if needed.

For the supported ESXi versions for this release, see the *Virtualization for Cisco Packaged CCE* at [https://www.cisco.com/c/en/us/td/docs/voice\\_ip\\_comm/uc\\_system/virtualization/pcce\\_virt\\_index.html](https://www.cisco.com/c/en/us/td/docs/voice_ip_comm/uc_system/virtualization/pcce_virt_index.html).

If you are using a supported ESXi version and want to upgrade to different supported ESXi version, you can upgrade now, or after the Packaged CCE upgrade is complete.

See Upgrade [VMware](pcce_b_1262_cisco_pcce_installationandupgrade_guide_appendix2.pdf#nameddest=unique_134) vSphere ESXi.

Upgrade the Unified CVP Reporting Server

See Upgrade Unified CVP [Reporting](pcce_b_1262_cisco_pcce_installationandupgrade_guide_appendix2.pdf#nameddest=unique_142) Server

After upgrading the Unified CVP Reporting server, add the CVP Reporting server to the domain. For more information, see Add [Machine](pcce_b_1262_cisco_pcce_installationandupgrade_guide_appendix2.pdf#nameddest=unique_60) to Domain.

Upgrade Unified CVP Server.

For more details, see the *Installation and Upgrade Guide for Cisco Unified Customer Voice Portal* at [https://www.cisco.com/c/en/us/support/customer-collaboration/unified-customer-voice-portal/](https://www.cisco.com/c/en/us/support/customer-collaboration/unified-customer-voice-portal/products-installation-guides-list.html) [products-installation-guides-list.html](https://www.cisco.com/c/en/us/support/customer-collaboration/unified-customer-voice-portal/products-installation-guides-list.html) .

After upgrading the Unified CVP server, add the CVP machine to the domain. For more information, see Add [Machine](pcce_b_1262_cisco_pcce_installationandupgrade_guide_appendix2.pdf#nameddest=unique_60) to Domain.

Upgrade the subscribers/secondary nodes of Cisco Finesse.

For details, see the *Cisco Finesse Installation and Upgrade Guide* at [https://www.cisco.com/c/en/us/support/](https://www.cisco.com/c/en/us/support/customer-collaboration/finesse/products-installation-guides-list.html) [customer-collaboration/finesse/products-installation-guides-list.html](https://www.cisco.com/c/en/us/support/customer-collaboration/finesse/products-installation-guides-list.html)

Upgrade the subscribers/secondary nodes of Cisco Unified Intelligence Center with Live Data and Identity Service (IdS).

For details, see the *Installation and Upgrade Guide for Cisco Unified Intelligence Center* at [https://www.cisco.com/c/en/us/support/customer-collaboration/unified-intelligence-center/](https://www.cisco.com/c/en/us/support/customer-collaboration/unified-intelligence-center/products-installation-guides-list.html) [products-installation-guides-list.html](https://www.cisco.com/c/en/us/support/customer-collaboration/unified-intelligence-center/products-installation-guides-list.html)

Back up and export the Side B SQL database and the Outbound Option (if used) database in the Rogger VM.

- Use Microsoft SQL Server Backup and Restore utilities for the back up.
- Note the HDS customizable values.
- Copy the backup files to a shared location.

Run the Enhanced Database Migration Tool on rogger, external HDS (if used), and non-external HDS to perform a schema upgrade during the upgrade process.

See Run [EDMT.](pcce_b_1262_cisco_pcce_installationandupgrade_guide_appendix2.pdf#nameddest=unique_136)

If you use Outbound Option High Availablity, for the enhancements in Outbound Option High Availability to work effectively, disable Outbound Option High Availablity before the logger upgrade and then enable it after the upgrade. For details, see Disable Outbound Options High [Availability](pcce_b_1262_cisco_pcce_installationandupgrade_guide_appendix2.pdf#nameddest=unique_137) (If Applicable)

Run the Unified CCE installer on the Side B Unified CCE Rogger.

See Install Cisco Unified Contact Center [Enterprise](pcce_b_1262_cisco_pcce_installationandupgrade_guide_appendix2.pdf#nameddest=unique_64)

Run the Unified CCE installer on the Side B Unified CCE AW-HDS-DDS.

See Install Cisco Unified Contact Center [Enterprise](pcce_b_1262_cisco_pcce_installationandupgrade_guide_appendix2.pdf#nameddest=unique_64)

Run the Unified CCE installer on the Side B PG.

See Install Cisco Unified Contact Center [Enterprise](pcce_b_1262_cisco_pcce_installationandupgrade_guide_appendix2.pdf#nameddest=unique_64)

(Optional) Upgrade the External HDS associated with Side B (if used)

See Install Cisco Unified Contact Center [Enterprise](pcce_b_1262_cisco_pcce_installationandupgrade_guide_appendix2.pdf#nameddest=unique_64)

**Task**

(Optional) Upgrade ECE.

See *Enterprise Chat and Email Installation Guide (for Packaged Contact Center Enterprise)* at [https://www.cisco.com/c/en/us/support/customer-collaboration/cisco-enterprise-chat-email/](https://www.cisco.com/c/en/us/support/customer-collaboration/cisco-enterprise-chat-email/products-installation-guides-list.html) [products-installation-guides-list.html.](https://www.cisco.com/c/en/us/support/customer-collaboration/cisco-enterprise-chat-email/products-installation-guides-list.html)

#### **Sync Side A to Side B**

Perform these tasks during the third maintenance window to sync Side A and Side B.

Set the following registry key to 0 on either the Side B Unified CCE Rogger:

HKEY\_LOCAL\_MACHINE\SOFTWARE\Cisco Systems, Inc.\ICM\<instance name>\Router B\Router\CurrentVersion\Configuration\Global\DBMaintenance

(Optional) If you use Outbound Option High Availability, enable Outbound Option High Availability in the WebSetup tool.For details,see the *Configure theLoggerfor Outbound Option* topic in the *Outbound Option Guide for Unified Contact Center Enterprise* at [https://www.cisco.com/c/en/us/support/customer-collaboration/](https://www.cisco.com/c/en/us/support/customer-collaboration/packaged-contact-center-enterprise/products-installation-guides-list.html) [packaged-contact-center-enterprise/products-installation-guides-list.html](https://www.cisco.com/c/en/us/support/customer-collaboration/packaged-contact-center-enterprise/products-installation-guides-list.html)

On each of the following VMs, select **Unified CCE Service Control** on the desktop. Start the Unified CCE services and change Startup to Automatic, in this order:

- **1.** Side B Unified CCE Rogger
- **2.** Side B Unified CCE AW-HDS-DDS
- **3.** Side B PG
- **4.** External HDS with Side B as the Central Controller preferred side (if used)

Verify that the services are started.

Perform Database Performance Enhancement of TempDB, Logger Database, and AW-HDS Database for Side B. For more information, see Database Performance [Enhancement.](pcce_b_1262_cisco_pcce_installationandupgrade_guide_appendix2.pdf#nameddest=unique_139)

Run the **UserRoleUpdate.PS1** tool in Powershell in any one of the distributor machines. This ensures that the User Role is updated in the database for the existing users.

To download **UserRoleUpdate.PS1** script, go to the link [https://software.cisco.com/download/home/](https://software.cisco.com/download/home/268439622/type) [268439622/type](https://software.cisco.com/download/home/268439622/type) and select **User Role Update Bulk Tool** from the list.

Download the file **UserRoleUpdateScript\_1201.zip** and extract the script.

#### **Postupgrade Tasks**

#### **Task**

**Bring back Side A and Side B to call flow**

Change the Cisco IOS Enterprise Voice Gateway dial-peer configuration to point to both Side A and Side B Unified CVP Servers.

#### **Upgrade UCM in Side A and Side B**

Perform these tasks to upgrade UCM in both Side A and Side B.

Ú

**Important** Upgrade of CUCM requires a minimal maintenance window.

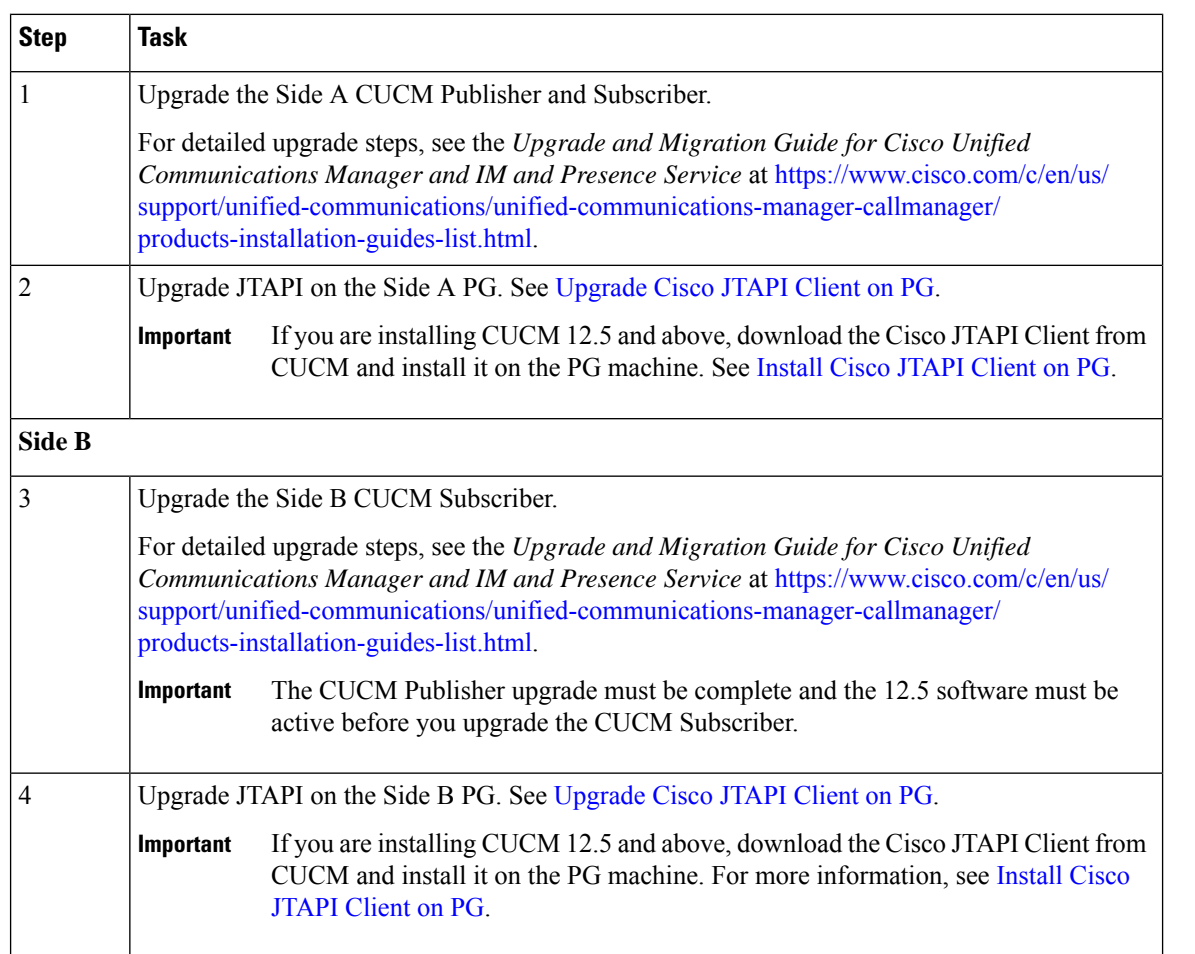

#### Cisco Unified Communications Manager 12.5 - Steps After Upgrade

Perform the following tasks if Cisco Unified Communications Manager (CUCM) is on-box and if you have upgraded to CUCM 12.5 and above on the Cisco UCS C240 M4SX server. This procedure is performed on the main site.

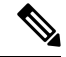

**Note** Do not change the IP address of both CUCM Publisher and Subscriber.

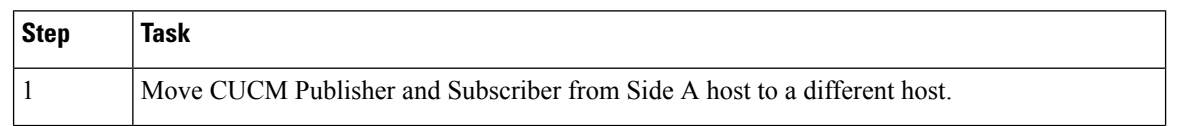

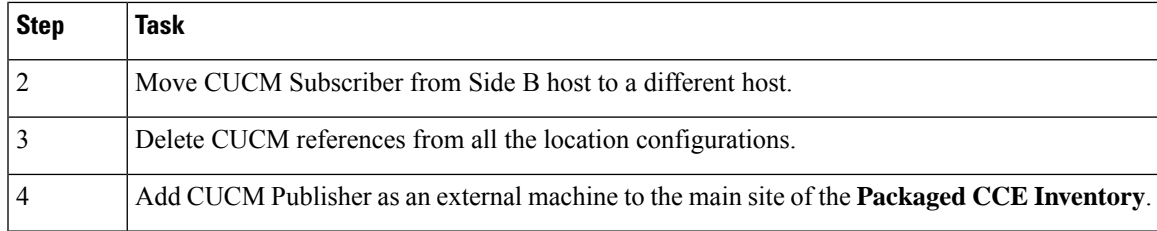

#### **Multistage Upgrade Workflow**

**Note**

The multistage upgrade workflow is applicable for solution deployments with both main site and remote site (if available).

A Unified CCE solution upgrade likely involves a multistage process; components are grouped in several stages for upgrading. At each stage in the upgrade, the upgraded components must interoperate with components that haven't yet been upgraded to ensure the overall operation of the contact center. Therefore, it's important to verify this interoperability during the planning stages of the upgrade.

Before upgrading a production system, perform the upgrade on a lab system that mirrors your production system to identify potential problems safely.

The following table details the required sequence for upgrading Packaged CCE 2000 Agent Deployments components, and the minimum component groupings that must occur together within each stage. Follow each stage to completion within each maintenance window. Each maintenance window must accommodate any testing required to ensure system integrity and contact center operation.

You can combine more than one complete stage into a single maintenance window, but you can't break any one stage into multiple maintenance windows.

The sequence of upgrade is as per the Upgrade Flowcharts for 2000 Agent Deployments. Upgrade the Unified CCE components as follows:

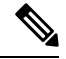

- **Note**
- Upgrade Agent Desktop, CUIC, Live Data, and IdS server along with the Unified CCE Central Controller upgrade.
	- After upgrading Finesse, IdS, and CUIC, import the IdS certificates to the Finesse and CUIC servers.
	- Run Stage 3 and Stage 4 upgrades in the same maintenance window.

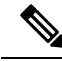

**Note**

Components of the same type within a particular stage of the upgrade sequence should be on the same application and operating system version before proceeding to the next stage in upgrade sequence.

 $\mathbf I$ 

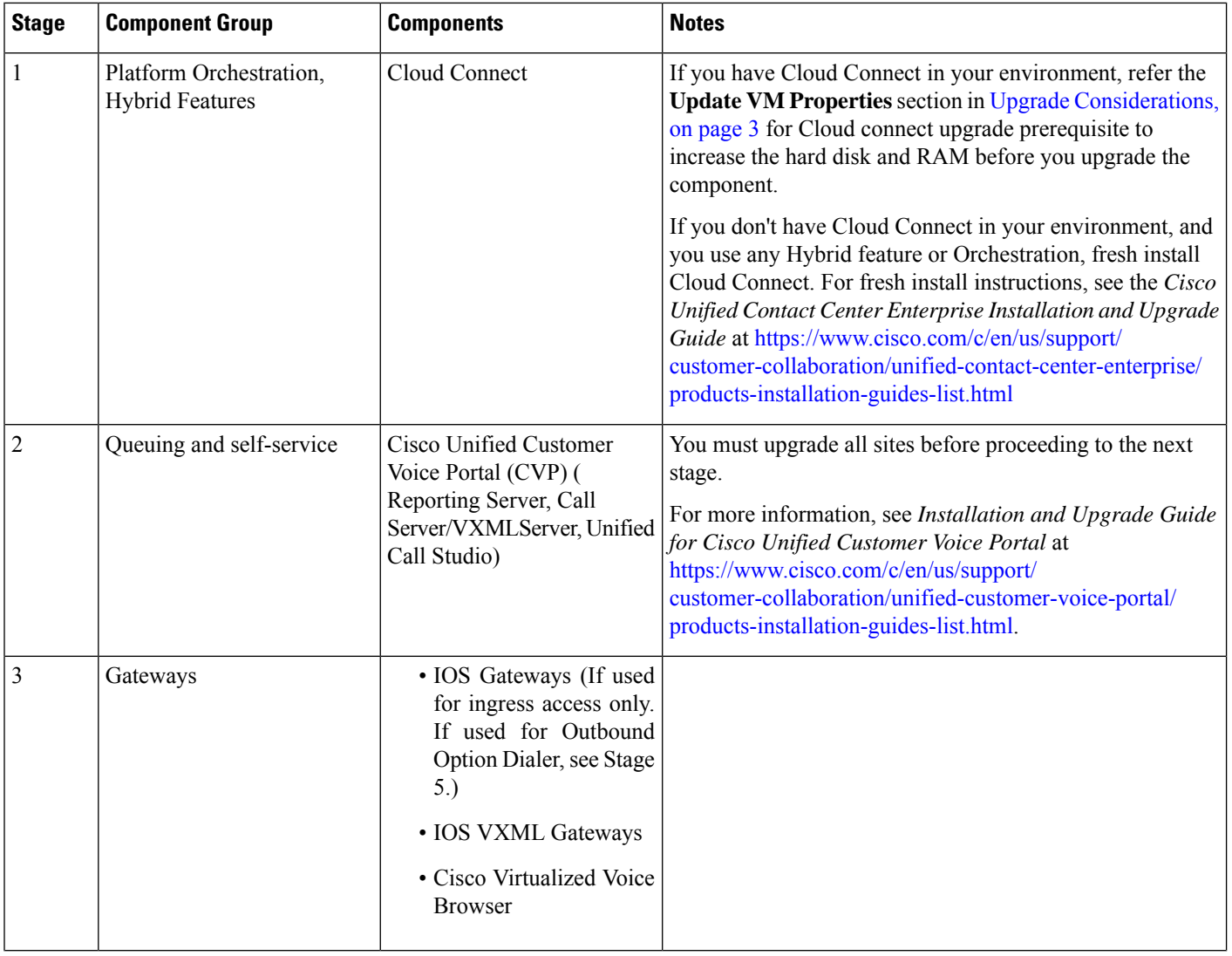

i.

 $\mathbf l$ 

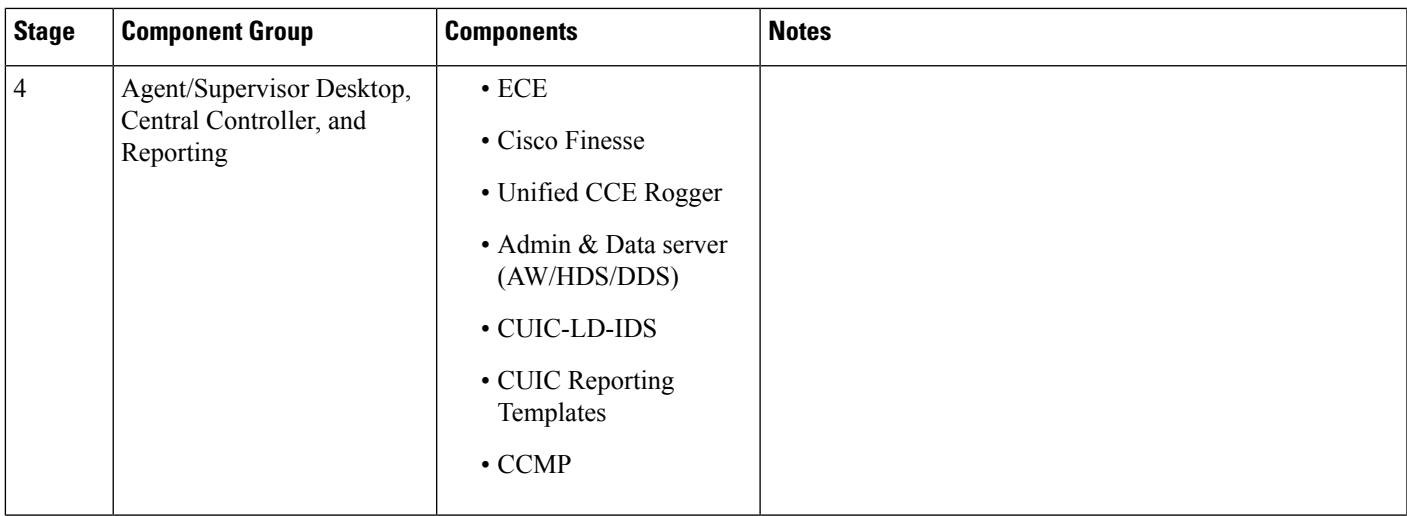

I

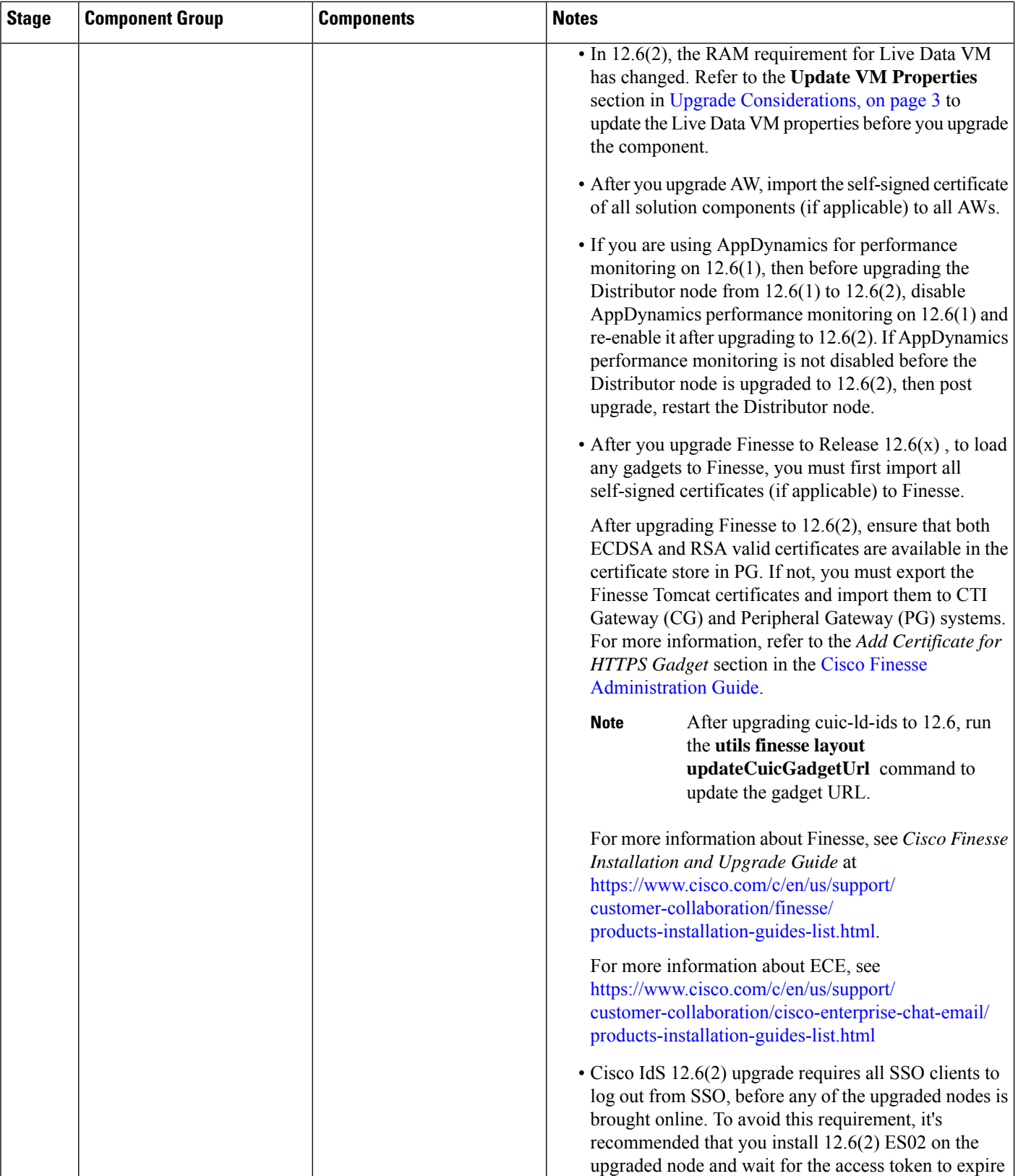

 $\mathbf l$ 

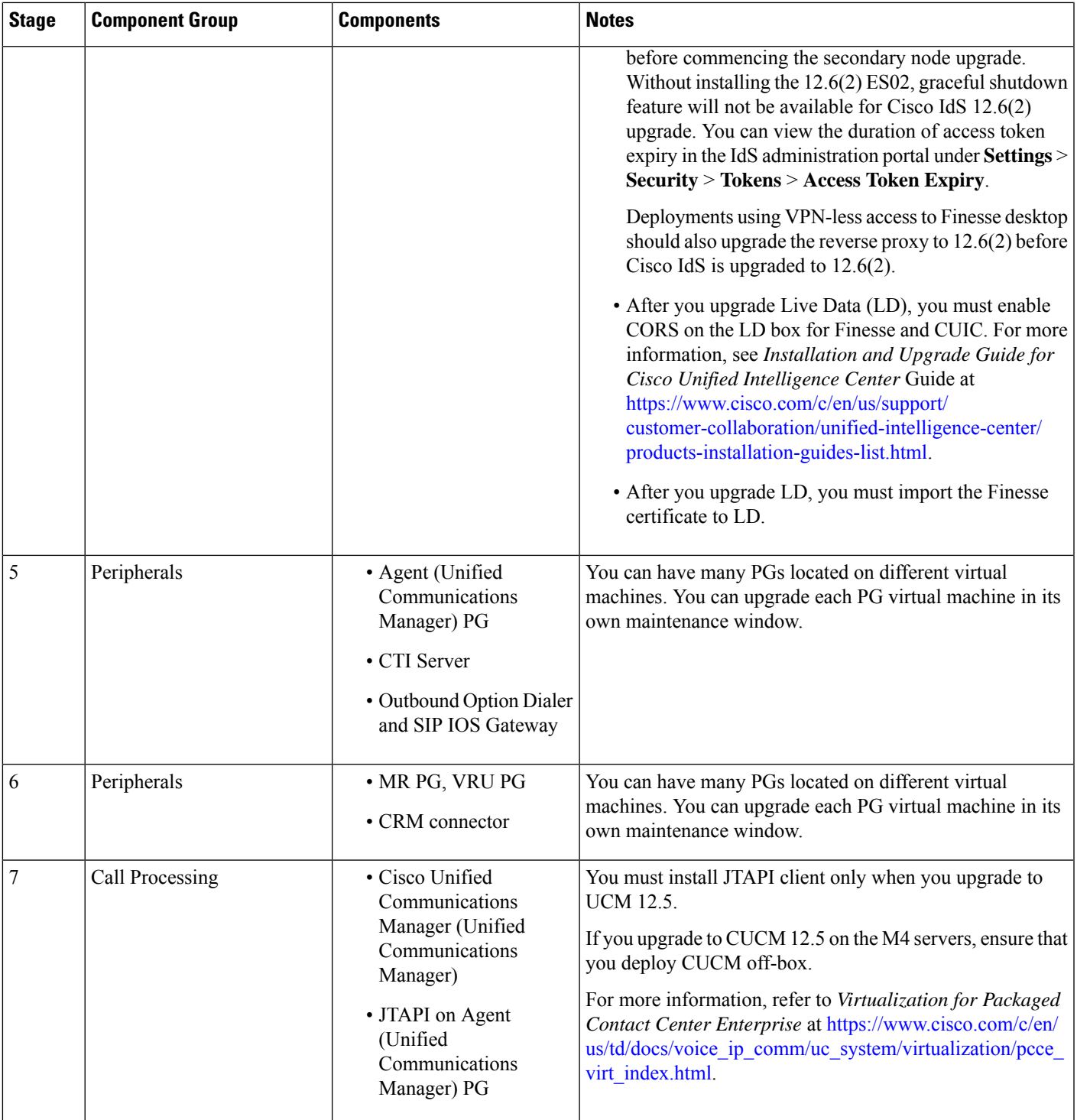

### **Hardware Refresh with Common Ground Upgrade**

If you are performing a hardware refresh as part of the upgrade process, you must first prepare the target servers as described in the following documents:

• *Virtualization for Cisco Packaged CCE* at [https://www.cisco.com/c/en/us/td/docs/voice\\_ip\\_comm/uc\\_](https://www.cisco.com/c/en/us/td/docs/voice_ip_comm/uc_system/virtualization/pcce_virt_index.html) [system/virtualization/pcce\\_virt\\_index.html](https://www.cisco.com/c/en/us/td/docs/voice_ip_comm/uc_system/virtualization/pcce_virt_index.html)

After you configure the servers, you can move the VMs to the servers and complete the [Common](#page-4-1) Ground [Upgrade](#page-4-1) Process, on page 5.

As a part of hardware refresh, if you are migrating from existing Cisco UCS C240 M3S/Cisco UCS C240 M4SX to Cisco UCS C240 M5SX or Cisco UCS C240 M6SX or Cisco HX220c-M5SX or Cisco HX220c-M6S hardware, perform the following migration steps:

#### **Pre-migration Steps**

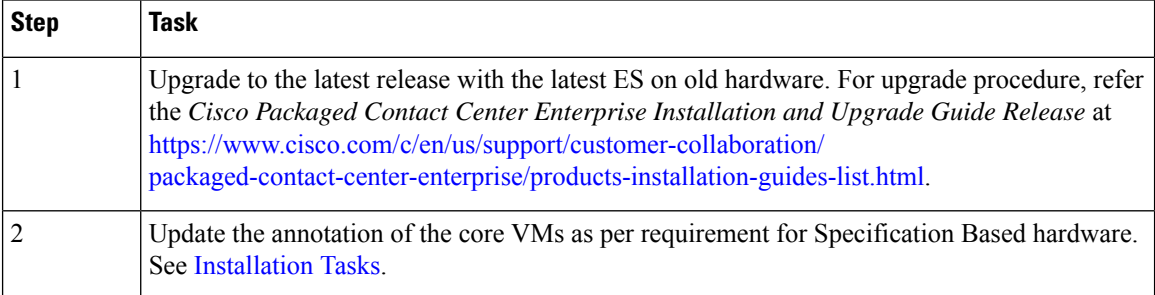

#### **Migration Steps**

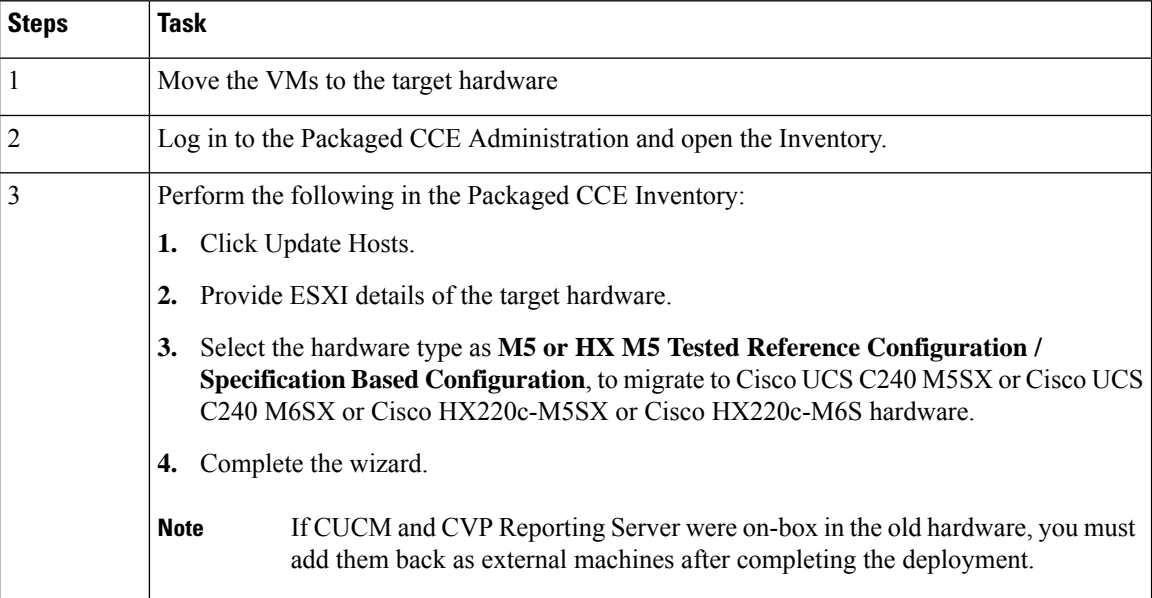

#### **Post-migration Step**

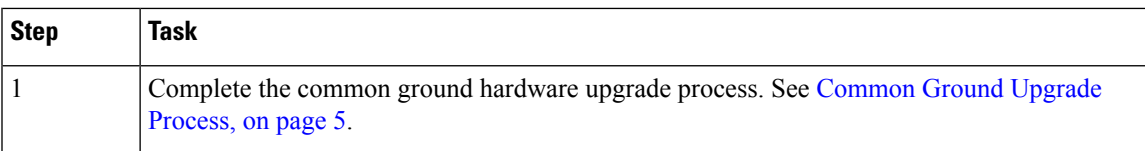

# <span id="page-18-0"></span>**Packaged CCE 4000 Agents and above Deployment**

### **Common Ground Upgrade Process**

### **Multistage Upgrade Workflow**

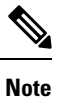

A CCE solution upgrade likely involves a multistage process; components are grouped in several stages for upgrading. At each stage in the upgrade, the upgraded components must interoperate with components that have not yet been upgraded to ensure the overall operation of the contact center. Therefore, it is important to verify this interoperability during the planning stages of the upgrade.

Before upgrading a production system, perform the upgrade on a lab system that mirrors your productionsystem to identify potential problems safely.

The following table details the required sequence for upgrading Packaged CCE 4000 Agent Deployments components, and the minimum component groupings that must occur together within each stage. Follow each stage to completion within each maintenance window. Each maintenance window must accommodate any testing required to ensure system integrity and contact center operation.

You can combine more than one complete stage into a single maintenance window, but you cannot break any one stage into multiple maintenance windows.

The sequence of upgrade is as per the Upgrade Flowcharts for 4000 Agents and above Deployments. Upgrade the CCE components as follows:

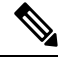

**Note** In case of 4K deployment the CCE components consists of Rogger VM instead of Router and Logger VMs.

 $\mathbf I$ 

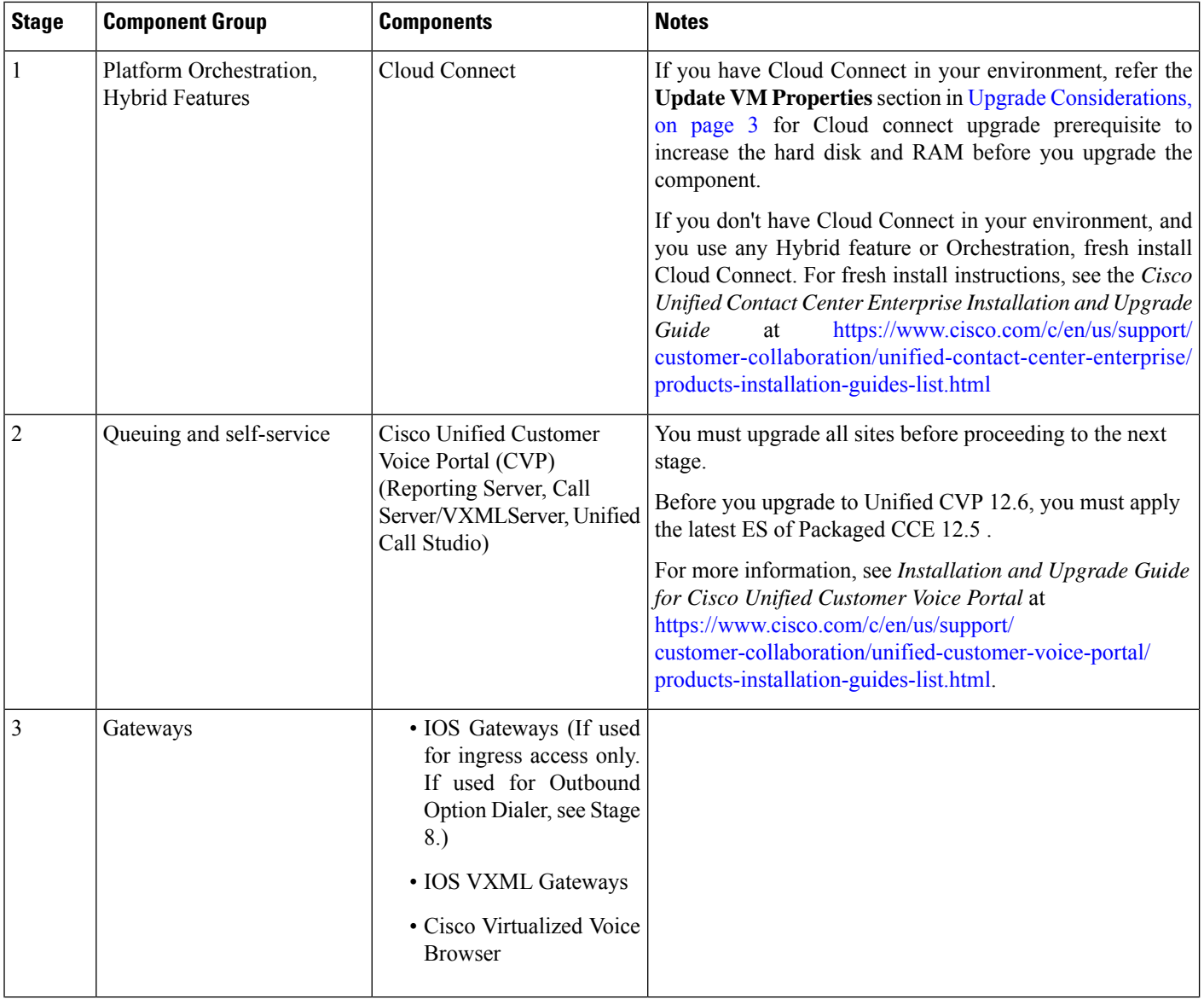

 $\mathbf l$ 

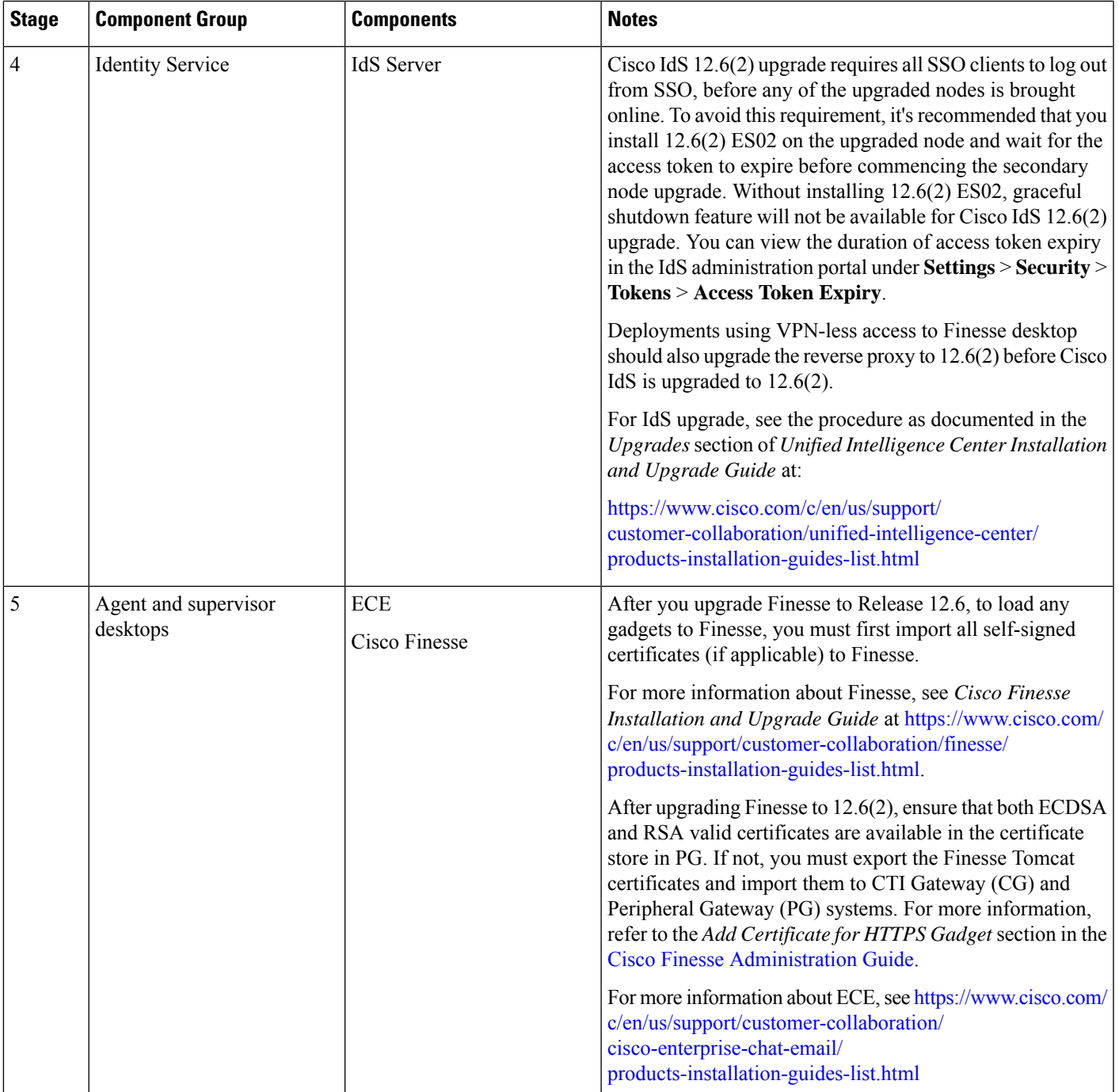

I

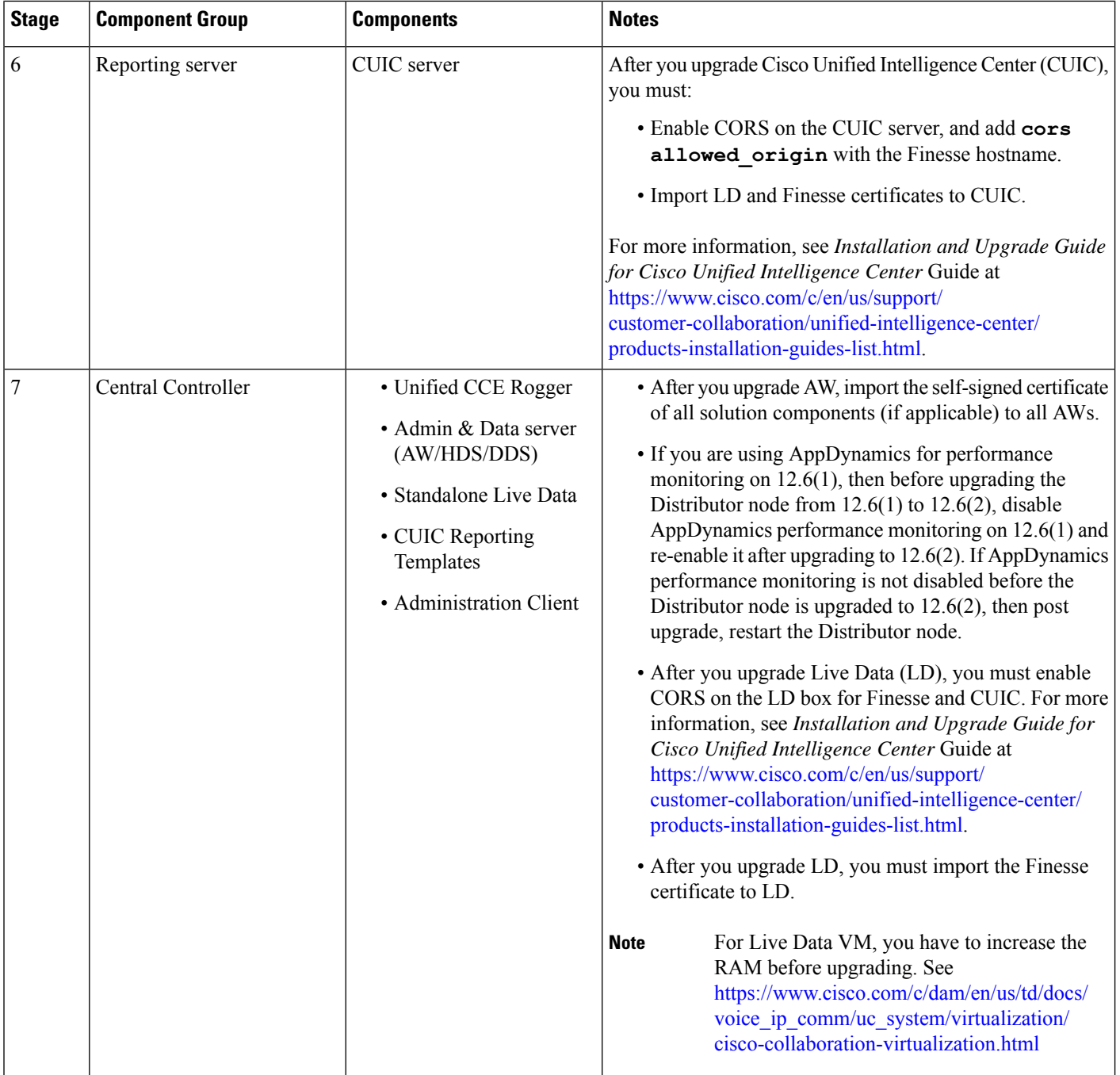

 $\mathbf l$ 

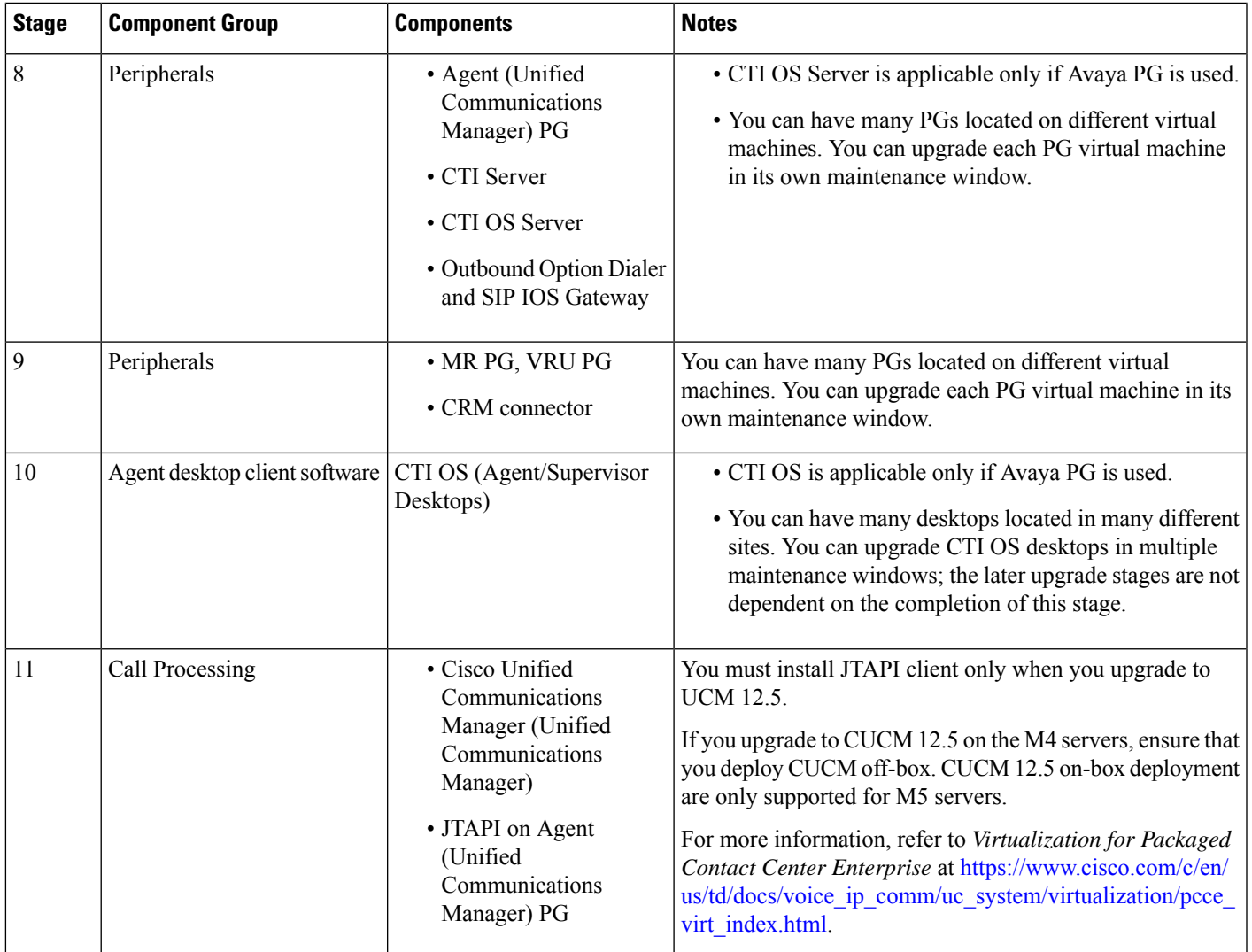

 $\mathbf I$